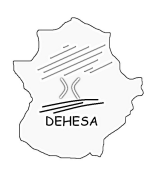

### **INSTRUCCIONES PARA LA PRESENTACIÓN DE LA DECLARACIÓN-LIQUIDACIÓN EN CONCEPTO DE ACTUALIZACIÓN DE SALDOS DEL CANON DE SANEAMIENTO Y DETERMINACIÓN DE LAS PÉRDIDAS DE AGUA EN REDES DE ABASTECIMIENTO (MODELO 681)**

• [PRESENCIAL](#page-2-0) • [TELEMÁTICO](#page-5-0)

La normativa del Canon de saneamiento establece que "*...dentro del plazo de los veinte primeros días del mes de marzo siguiente a la conclusión del período impositivo, los sustitutos del contribuyente deberán presentar […] una declaración anual comprensiva de todos los hechos imponibles realizados en el año anterior.*

*En esta misma declaración anual las entidades suministradoras consignarán, en su caso, las pérdidas de agua en las redes de abastecimiento que hayan tenido lugar durante el período impositivo al que se refiere el párrafo anterior."*

Ante la cercanía del segundo período de presentación del modelo 681 del Canon de saneamiento, ponemos a su disposición esta breve guía para facilitar el cumplimiento de las obligaciones materiales y formales impuestas en la normativa del tributo en relación a este modelo tributario.

No obstante, es preciso destacar que se han llevado a cabo una serie de modificaciones en el modelo en cuestión; modificaciones que responden, por un lado, a dificultades planteadas por los sujetos pasivos del impuesto acerca del momento para determinar las pérdidas de agua en redes de abastecimiento y, por otro lado, a optimizar la gestión del tributo por parte de la Administración tributaria del Gobierno de Extremadura.

Estas modificaciones se resumen en los siguientes puntos:

–Se establece la presentación del modelo 681 en dos períodos: del 1 al 20 de marzo (AAAA/1S) y del 1 al 20 de septiembre (AAAA/2S).

–El resumen de la actividad realizada durante el año anterior se efectuará en el primer período de presentación del documento, es decir, del 1 al 20 de marzo.

–Las pérdidas en redes de abastecimiento se determinarán en el segundo período de presentación del modelo, es decir, del 1 al 20 de septiembre.

–El documento se empleará, en ambos períodos de presentación, para actualizar los saldos pendientes en concepto de Canon de saneamiento declarados por el sujeto pasivo como no cobrados o impagados en sus autoliquidaciones del impuesto.

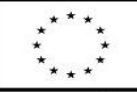

UNIÓN EUROPEA Fondo Europeo de Desarrollo Regional

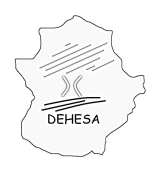

Consejería de Economía y Hacienda

Otra cuestión importante es que, en caso de que resulte cuota a ingresar del modelo 681, no será necesario utilizar un modelo 680 para efectuar el pago del tributo sino que bastará con el propio modelo 681 (se creó como una declaración pero, para agilizar la tramitación del modelo, se ha configurado como una declaraciónliquidación).

Por lo tanto, en el **segundo período de presentación** del modelo 681 (2013/2S) este documento se utilizará para:

•Actualizar los saldos pendientes, en concepto de Canon de saneamiento, procedentes de facturas declaradas como no cobradas o impagadas en las autoliquidaciones del impuesto.

•Determinar las pérdidas de agua en las redes de abastecimiento por diferencia entre los suministros en alta y los suministros en baja.

### *ACTUALIZACIÓN DE SALDOS PENDIENTES*

Con la presentación del modelo 681 deberá actualizar los saldos pendientes del Canon de saneamiento correspondientes a facturas que, habiendo sido declaradas como impagadas o no cobradas en una autoliquidación anterior del impuesto, han sido percibidas por la entidad suministradora con posterioridad a la finalización de cada período impositivo.

Es decir, en la declaración-liquidación, modelo 681, correspondiente al mes de septiembre se declararán aquellos importes percibidos correspondientes a facturas declaradas anteriormente como impagadas o no cobradas cuyo ingreso se ha efectuado entre el 1 de julio (primer día posterior a la finalización del período impositivo del impuesto correspondiente al primer semestre de 2013) y el 31 de agosto (último día anterior al inicio del período de presentación del modelo 681).

La presentación del modelo 681 podrá efectuarse de manera presencial o telemáticamente.

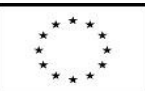

UNIÓN EUROPEA Fondo Europeo de Desarrollo Regional

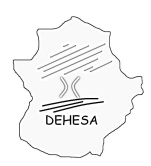

### <span id="page-2-0"></span>**PRESENCIAL**

Si opta por efectuar la presentación en las Oficinas Gestoras del Gobierno de Extremadura podrá acudir a:

•Los Servicios Fiscales de Badajoz (Cl. Padre Tomás, 4)

•Los Servicios Fiscales de Cáceres (Cl. Donoso Cortés, 11-A)

•Los Servicios Centrales de Mérida (Paseo de Roma, s/n, Módulo B)

En el caso de que haya percibido importes correspondientes a facturas declaradas como no cobradas o impagadas en la autoliquidación del Canon de saneamiento, deberá aportar un fichero txt prácticamente idéntico al aportado en la autoliquidación semestral del impuesto.

La especificación de este fichero se encuentra disponible en [menu](http://portaltributario.juntaextremadura.es/PortalTributario/web/guest/menu) » [Canon de](http://portaltributario.juntaextremadura.es/PortalTributario/web/guest/canon-de-saneamiento3) [Saneamiento.](http://portaltributario.juntaextremadura.es/PortalTributario/web/guest/canon-de-saneamiento3)

El fichero se aportará en formato CD debiendo ser registrado y firmado por el presentador de la autoliquidación en el momento de la presentación.

### *PÉRDIDAS DE AGUA EN REDES DE ABASTECIMIENTO*

Para la determinación de estas pérdidas los interesados deben indicar, en el modelo 681-D que deben aportar en la presentación de la declaración-liquidación los siguientes importes en cada una de las casillas disponibles al efecto en dicho modelo 681-D:

NOTA: todos estas cantidades hacen referencia a los metros cúbicos correspondientes al año natural anterior, es decir, al año 2012. Por lo tanto, las referidas cantidades serán las recibidas y/o suministradas del 1 de julio al 31 de diciembre de 2012.

### –*Volumen suministrado en alta*

En este apartado el sujeto pasivo deberá indicar el volumen de metros cúbicos que recibe en alta, tanto los procedentes del autoabastecimiento a través de recursos naturales como el volumen que le suministre otra entidad suministradora.

Para ello marque el check "Suministro por entidad" (indicando el NIF de la entidad suministradora y el volumen suministrado) y/o el check "Autoabastecimiento a través de recursos naturales" indicando, en este caso, el volumen autoabastecido.

La casilla "Volumen suministrado en alta" será la suma de los volúmenes consignados en los apartados anteriores.

### –*Volumen suministrado en baja*

Deberá indicar, en su caso, los volúmenes correspondientes a suministros facturados

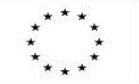

UNIÓN EUROPEA Fondo Europeo de Desarrollo Regional Una manera de hacer Europa

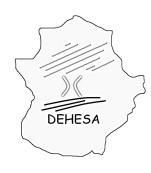

no exentos, consumos propios, volúmenes no facturados o gratuitos y los volúmenes exentos.

### –*Volumen suministros no sujetos*

En este apartado se indicará el volumen de metros cúbicos no sujetos por estar destinados a otra entidad suministradora que los recibe (y que ésta consignará en su correspondiente autoliquidación como suministro en alta) o por aplicación de lo dispuesto en el artículo 4.4 del Decreto 157/2012, de 3 de agosto, por el que se aprueba el Reglamento del canon de saneamiento de la Comunidad Autónoma de Extremadura (suministros a núcleos de población sin servicio de alcantarillado).

En el caso de suministros a otras entidades suministradoras deberá indicar el NIF de dicha entidad y el volumen suministrado siendo la casilla "Suministro en alta" el sumatorio de los metros cúbicos indicados.

Cuando realice suministros en núcleos de población sin servicio de alcantarillado deberá indicar la localización en la que se realiza dicho suministro consignando la provincia y el municipio así como la ubicación concreta en la que se lleve a cabo. Además deberá indicar el volumen suministrado en cada uno de estos casos y el sumatorio de estos volúmenes se consignará en la casilla "Suministros a núcleos de población sin servicio de alcantarillado".

En la casilla "Volumen suministros no sujetos en el año natural anterior" (situada sobre el recuadro correspondiente a los suministros no sujetos) se consignará la suma de las cantidades indicadas en las casillas "Suministro en alta" y "Suministros a núcleos de población sin servicio de alcantarillado".

### –*Total pérdidas de agua en redes de abastecimiento*

En este apartado se recogerá el volumen de pérdidas de agua en redes de abastecimiento. Dicho importe se calculará por diferencia entre el volumen suministrado en alta y los volúmenes suministrados en baja, incluidos los no sujetos.

Por último, recuerde que el modelo 681-D debidamente cumplimentado, debe estar firmado por el representante de la entidad suministradora y sellado.

No olvide que debe aportar una copia del NIF del presentador del documento.

Dicha presentación se realizará con la asistencia del personal del Gobierno de Extremadura en los lugares anteriormente indicados, sin que se prevea la posibilidad de poder presentar un preimpreso.

Con la presentación de la autoliquidación se generará:

•Un ejemplar para la Administración, que deberá ir firmado por el presentador de la

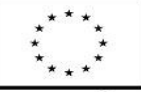

UNIÓN EUROPEA Fondo Europeo de Desarrollo Regional

Una manera de hacer Europa

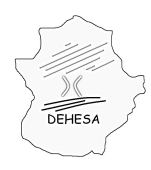

misma.

•Un ejemplar para el Interesado, que se entregará al presentador.

•Un ejemplar para la Entidad Colaboradora, con el cual podrá realizar el ingreso en cualquiera de las entidades colaboradoras en la recaudación, siempre que de la declaración-liquidación resulte un importe a ingresar. *Pueden consultarse las entidades financieras colaboradoras en la recaudación del Gobierno de Extremadura en el siguiente apartado del Portal Tributario:* [menu](http://portaltributario.juntaextremadura.es/PortalTributario/web/guest/menu) *»* [Quiénes Somos](http://portaltributario.juntaextremadura.es/PortalTributario/web/guest/quienes-somos) *»* [Entidades](http://portaltributario.juntaextremadura.es/PortalTributario/web/guest/entidades-financieras) [Financieras Colaboradoras](http://portaltributario.juntaextremadura.es/PortalTributario/web/guest/entidades-financieras)

•Una diligencia certificada de presentación (modelo 030) que acreditará la presentación ante la Administración tributaria.

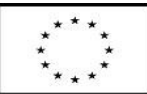

UNIÓN EUROPEA Fondo Europeo de Desarrollo Regional

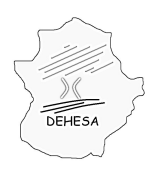

### **GOBIERNO DE EXTREMADURA** Consejería de Economía y Hacienda

### <span id="page-5-0"></span>**TELEMÁTICO**

Si decide efectuar la presentación de forma telemática debe, en primer lugar, acceder a la Sede Electrónica del Gobierno de Extremadura a través del enlace que aparece en la pantalla inicial del Portal Tributario del Gobierno de Extremadura.

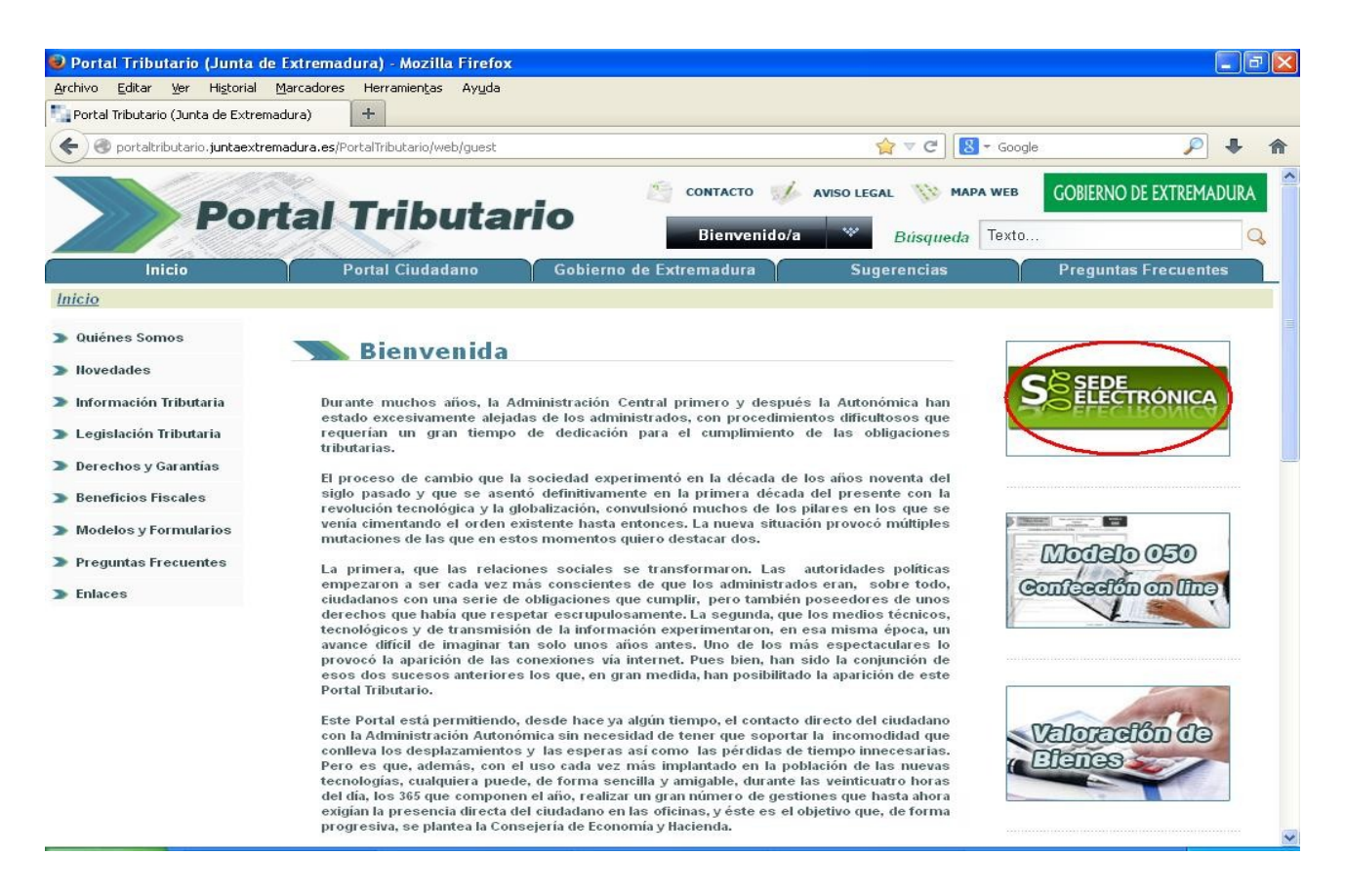

La ruta de acceso al Portal tributario es: [http://portaltributario.juntaextremadura.es.](http://portaltributario.juntaextremadura.es/)

También puede acceder directamente a través de la ruta: [http://sede.gobex.es/SEDE.](http://sede.gobex.es/SEDE)

Para poder realizar la presentación del modelo 681 así como para poder realizar consultas (ya sea de las autoliquidaciones ya presentadas como de la información que figura en el CESAE) se requiere que el interesado disponga de un certificado electrónico expedido por la Fábrica Nacional de Moneda y Timbre.

Los requisitos de acceso pueden consultarse en la propia página de Sede Electrónica en el apartado: "¿Qué necesito? Requerimientos":

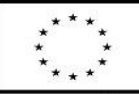

UNIÓN EUROPEA Fondo Europeo de Desarrollo Regional

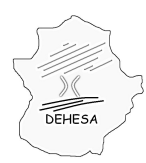

Consejería de Economía y Hacienda

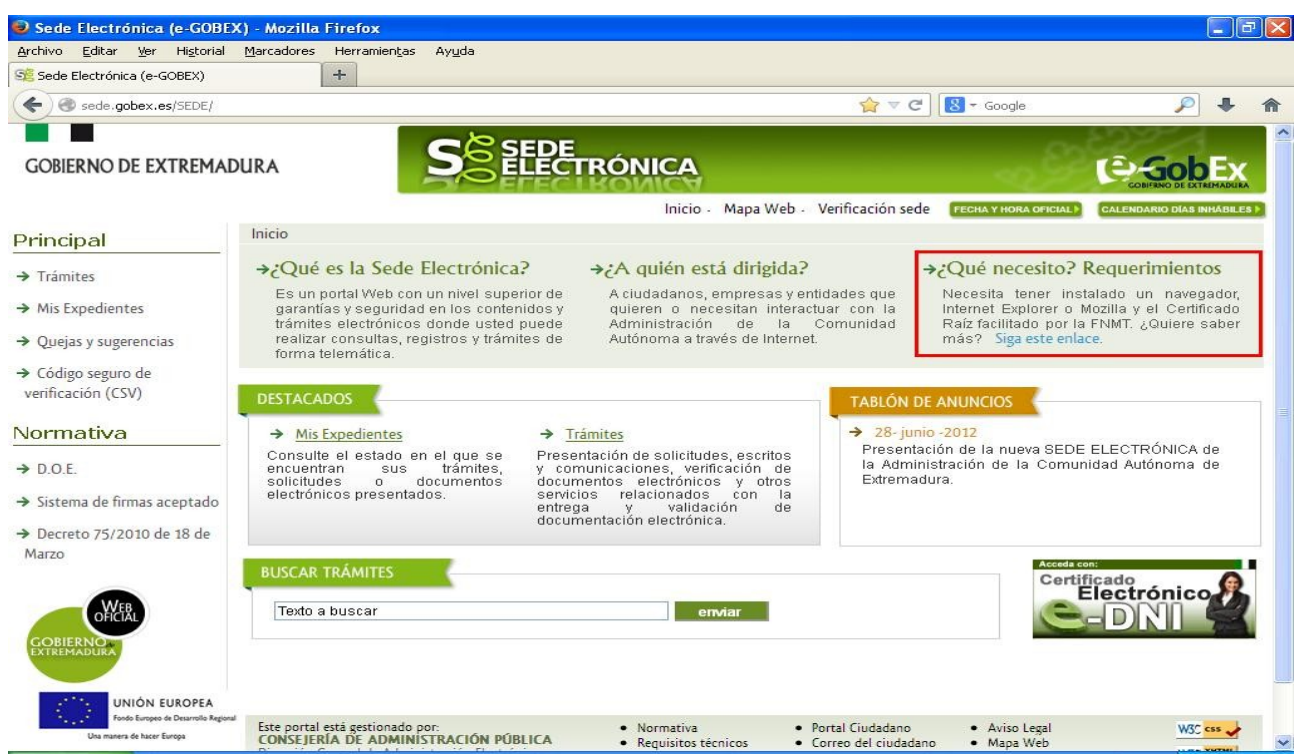

Para realizar la presentación telemática del 681 acceda al apartado de "Trámites" y una vez dentro seleccione el modelo 681, dentro del apartado "Canon de saneamiento".

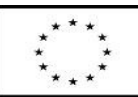

UNIÓN EUROPEA Fondo Europeo de Desarrollo Regional

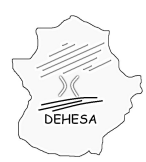

Consejería de Economía y Hacienda

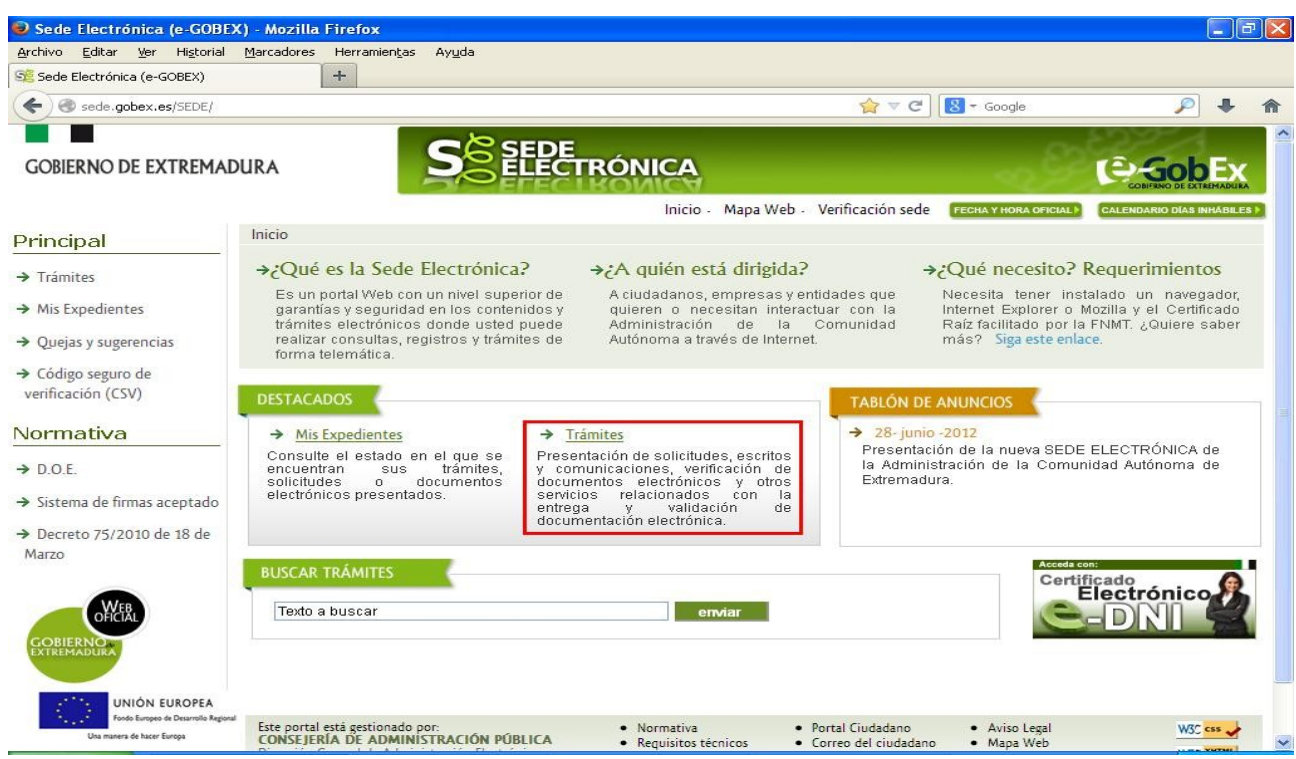

Una vez seleccionado el modelo comenzará la presentación del mismo a través de un asistente estructurado por pantallas (similar a los diseñados para la presenación de la declaración censal, modelo 685, y la autoliquidación telemática del Canon de saneamiento, modelo 683).

Las pantallas en las que se divide este asistente son las siguientes:

- 1[.DATOS CABECERA.](#page-7-0)
- 2[.SUJETO PASIVO Y PRESENTADOR.](#page-8-1)
- 3[.ACTUALIZACIÓN DE SALDOS PENDIENTES.](#page-8-0)
- 4[.PÉRDIDAS DE AGUA EN REDES DE ABASTECIMIENTO.](#page-9-0)
- 5[.AUTOLIQUIDACIÓN.](#page-10-1)
- 6[.PRESENTACIÓN Y PAGO.](#page-10-0)

### <span id="page-7-0"></span>DATOS CABECERA

En esta pantalla únicamente deberá indicar el ejercicio/período correspondiente. Los períodos definidos para este modelo son los siguientes:

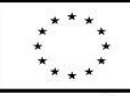

UNIÓN EUROPEA Fondo Europeo de Desarrollo Regional

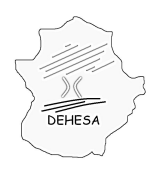

Consejería de Economía y Hacienda

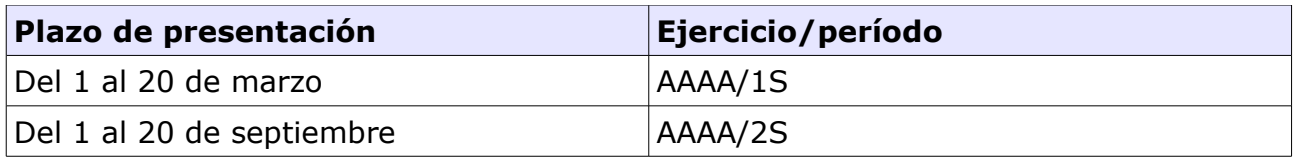

### <span id="page-8-1"></span>SUJETO PASIVO Y PRESENTADOR

Esta pantalla mostrará los datos identificativos del sujeto pasivo, es decir, de la entidad suministradora.

Estos datos se cargarán de la información que figure en el Censo de Contribuyentes de la Comunidad Autónoma de Extremadura a partir del NIF del certificado con el que se accede a la Sede Electrónica.

Igualmente se mostrarán los datos del presentador que coincidirá con los datos del sujeto pasivo salvo que la presentación se haga por un tercero debidamente autorizado (gestorías o asesorías autorizadas para operar por cuenta de terceros en Sede Electrónica u otorgamientos de apoderamientos debidamente acreditados ante la Administración Tributaria autonómica).

### <span id="page-8-0"></span>ACTUALIZACIÓN DE SALDOS PENDIENTES

En esta pantalla el sistema cargará automáticamente el importe pendiente, declarado como impagado o no cobrado por la entidad suministradora, del Canon de saneamiento.

Para declarar importes cobrados de facturas impagadas o no cobradas será necesaria la confección de un **fichero txt** que contenga la información de dichas facturas. La descripción de dicho fichero está disponible en el apartado [menu](http://portaltributario.juntaextremadura.es/PortalTributario/web/guest/menu) » [Canon de](http://portaltributario.juntaextremadura.es/PortalTributario/web/guest/canon-de-saneamiento3) [Saneamiento](http://portaltributario.juntaextremadura.es/PortalTributario/web/guest/canon-de-saneamiento3) » "Especificación fichero txt necesario para la presentación del modelo 681".

Para cargar el fichero pulse sobre el botón "*Pulse para subir archivo con la descripción especificada en la ayuda para cumplimentar el modelo.*".

Le aparecerá una pantalla auxiliar la cual le permitirá buscar el archivo en su ordenador y, una vez seleccionado el fichero txt elaborado conforme a la especificación indicada, pulse "Subir".

Una vez hecho esto, el fichero seleccionado se cargará automáticamente. El sistema cumplimentará con los datos de dicho fichero el importe correspondiente.

En caso de que no haya percibido ningún importe de facturas pendientes deberá marcar el check "*Marque en caso de que declare no haber percibido ningún importe de facturas pendientes.*".

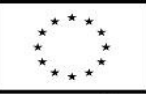

UNIÓN EUROPEA Fondo Europeo de Desarrollo Regional

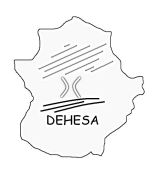

Consejería de Economía y Hacienda

### <span id="page-9-0"></span>PÉRDIDAS DE AGUA EN REDES DE ABASTECIMIENTO

Esta pantalla consta de cinco bloques en los que el sujeto pasivo deberá indicar los metros cúbicos correspondientes a cada tipo de volumen que recoge cada uno de estos bloques.

Es importante destacar las cantidades que se indiquen deben hacer referencia al año natural anterior, es decir, se trata de volúmenes que se hayan recibido y/o suministrado entre el 1 de julio y el 31 de diciembre de 2012.

#### –*Volumen suministrado en alta*

En este apartado el sujeto pasivo deberá indicar el volumen de metros cúbicos que recibe en alta, tanto los procedentes del autoabastecimiento a través de recursos naturales como el volumen que le suministre otra entidad suministradora.

En este último caso deberá consignarse el NIF de la entidad que efectúa el suministro y el volumen suministrado.

#### –*Volumen suministrado en baja*

Este apartado consta de cuatro casillas en las que el sujeto pasivo deberá indicar el volumen de metros cúbicos facturados no exentos, consumos propios, volúmenes no facturados o gratuitos y los volúmenes exentos.

#### –*Volumen suministros no sujetos - Suministros en alta a otras entidades*

En esta pestaña se indicará el volumen de metros cúbicos no sujetos por estar destinados a otra entidad suministradora que los recibe (y que ésta consignará en su correspondiente autoliquidación como suministro en alta) .

Deberá indicarse el NIF de la entidad a la que se le efectúa el suministro.

### –*Volumen suministros no sujetos - Suministros a núcleos de población sin servicio de alcantarillado*

En este apartado se indicará los metros cúbicos suministrados que no estén sujetos al Canon de saneamiento por aplicación de lo dispuesto en el artículo 4.4 del Decreto 157/2012, de 3 de agosto, por el que se aprueba el Reglamento del canon de saneamiento de la Comunidad Autónoma de Extremadura.

Para ello deberá indicarse detalladamente el lugar en el que se realiza dicho suministro no sujeto consignando, además del volumen suministrado, la provincia, el municipio y la ubicación concreta en la que se realiza dicho suministro.

### –*Total pérdidas de agua en redes de abastecimiento*

En este apartado se recogerá el volumen de pérdidas de agua en redes de abastecimiento. Dicho importe se calculará por diferencia entre el volumen suministrado en alta y los volúmenes suministrados en baja, incluidos los no sujetos.

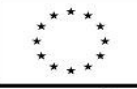

UNIÓN EUROPEA Fondo Europeo de Desarrollo Regional

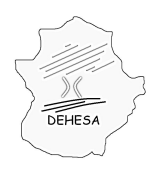

Consejería de Economía y Hacienda

NOTA: es probable que, debido a la amplitud de esta pantalla, no consiga ver todas los bloques anteriormente descritos. Para ello pulse la tecla F11 (pantalla completa) y consigne todos los datos necesarios. Una vez finalizada la cumplimentación vuelva a pulsar F11 y la pantalla volverá a su tamaño anterior.

### <span id="page-10-1"></span>AUTOLIQUIDACIÓN

Esta pantalla mostrará los campos de la autoliquidación.

### <span id="page-10-0"></span>PRESENTACIÓN Y PAGO

En esta pantalla podrá efectuar la presentación y, en su caso, pago del modelo.

Para realizar la presentación y pago del modelo deberá consignar el número de cuenta corriente en la cual se va a efectuar el cargo del importe resultante de la autoliquidación (deberá pertenecer a una de las dos entidades adheridas a la pasarela de pago del Gobierno de Extremadura: Liberbank -Caja de Extremadura o Caja Asturo Caja Rural de Extremadura). Una vez hecho esto pulse sobre el botón "*Pago*".

Posteriormente el sistema le indicará que pulse sobre el botón "*Imprimir*" para obtener el pdf del modelo autoliquidado.

En caso de que únicamente desee presentar la autoliquidación simplemente pulse sobre el botón "*Presentar*" en el menú superior. En este caso el sistema le generará, además de un ejemplar del documento presentado, un ejemplar para la entidad colaboradora, con el cual podrá efectuar el pago en cualquiera de las entidades financieras colaboradoras en la recaudación del Gobierno de Extremadura (puede consultarlas en el Portal Tributario en el apartado: [menu](http://portaltributario.juntaextremadura.es/PortalTributario/web/guest/menu) *»* [Quiénes Somos](http://portaltributario.juntaextremadura.es/PortalTributario/web/guest/quienes-somos) *»* [Entidades Financieras Colaboradoras\)](http://portaltributario.juntaextremadura.es/PortalTributario/web/guest/entidades-financieras).

En el caso de que haya optado por la presentación sin el pago, podrá efectuar el pago telemático en un momento posterior a la presentación. Para ello, deberá consultar el detalle de la autoliquidación presentada en el apartado de Sede Electrónica "*Mis expedientes*" y navegar por el asistente hasta esta última pantalla. Una vez en la misma, introduzca el Código Cuenta Cliente y pulse sobre el botón "*Pagar*".

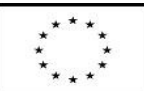

UNIÓN EUROPEA Fondo Europeo de Desarrollo Regional